## Changing your password on Office 365

Sometimes you need to change your password – for instance if it has expired.

Edulink will give tell you that your password has expired when you try to log in, for example.

- 1. Follow this link: [https://account.activedirectory.windowsazure.com/ChangePassword.aspx](https://account.activedirectory.windowsazure.com/ChangePassword.aspx?BrandContextID=O365&ruO365=)
- 2. On the login screen, log in with your email address (<yourusername>@students.tenburyhigh.co.uk) and the password you want to update.

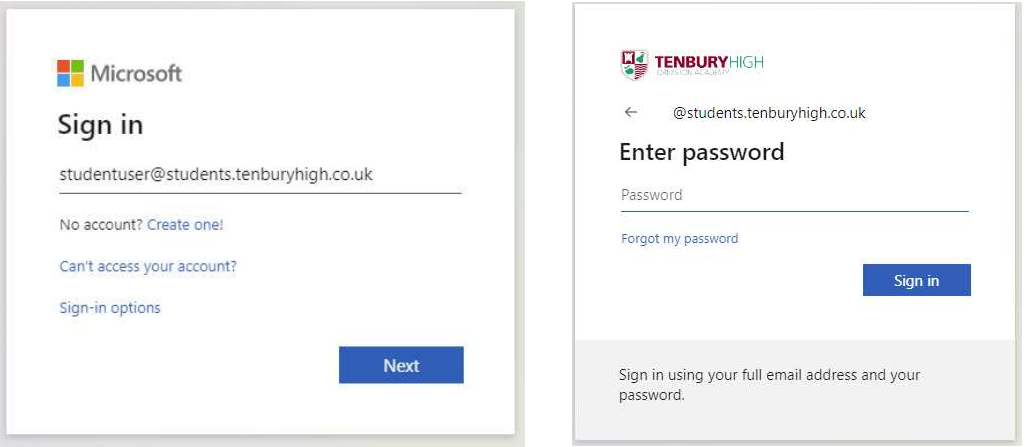

3. On the change password form, enter your current password at the top, and then enter a new password in the next two boxes.

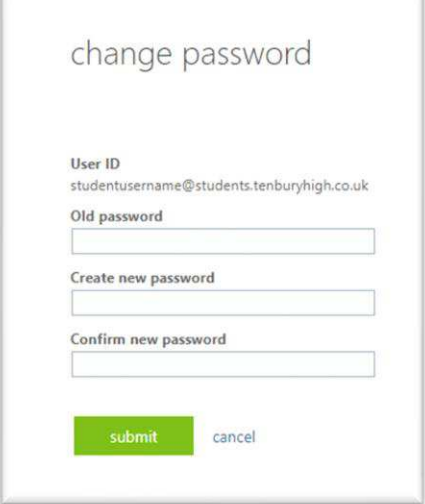

Your new password must be at least 8 characters long, and have upper case, lower case, and a number or symbol. It cannot contain your name or any common words.

4. Once you have successfully set your password, wait two minutes and then you can log in using your new password for Edulink. This will also be the password for logging into computers when at school and for logging into Office 365 (for Email and Teams).